# <span id="page-0-0"></span>**Περιεχόμενα**

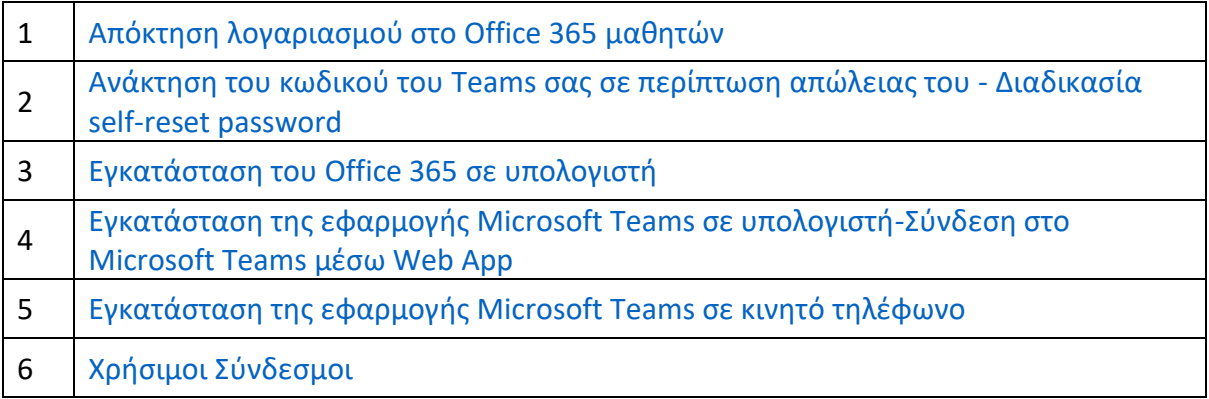

### <span id="page-1-0"></span>**Δημιουργία λογαριασμού στο Office 365 μαθητών**

Για να μπορέσετε να δημιουργήσετε λογαριασμό ως μαθητής/τρια στην πλατφόρμα Office 365 θα πρέπει να έχετε συγκατάθεση του γονέα/κηδεμόνα σας παραδίνοντας το έντυπο «Γραπτή συγκατάθεση του γονέα/κηδεμόνα» στη Διεύθυνση του σχολείου σας, διαδικασία η οποία πραγματοποιήθηκε την προηγούμενη σχολική χρονιά. Οπότε οι λογαριασμοί των μαθητών/τριων είναι σε λειτουργία και αξιοποιούνται από τους μαθητές/τριες από την προηγούμενη σχολική χρονιά.

Το όνομα χρήστη είναι στην μορφή [username@st.schools.ac.cy](mailto:username@st.schools.ac.cy) και ο κωδικός πρόσβασης θα πρέπει να αλλάξει κατά την πρώτη φορά πρόσβασης σας στην πλατφόρμα Office 365 (πρόσβαση μέσω του ιστότοπου: <http://office365.schools.ac.cy/> ή portal.office.com ). Επίσης γίνεται η διαδικασία αυθεντικοποίησης χρήστη, η οποία σε περίπτωση που δεν πραγματοποιήθηκε κατά την πρώτη φορά πρόσβασης σας στην πλατφόρμα Office 365 (διαδικασία self-reset password), πρέπει να την ολοκληρώσετε ακολουθώντας τις οδηγίες [πατώντας εδώ,](#page-2-0) ώστε να μπορείτε να κάνετε ανάκτηση του κωδικού σας από μόνοι σας, σε περίπτωση απώλειάς του, επιλέγοντας Forgot my password.

## <span id="page-2-0"></span>**Ανάκτηση του κωδικού του Teams σας σε περίπτωση απώλειας του - Διαδικασία self-reset password**

Για να ολοκληρώσετε τη διαδικασία self-reset password, πρέπει

- να κάνετε είσοδο στην σελίδα aka.ms/ssprsetup.
- να εισάγετε τα username και το password σας
- να επιλέξετε τη χώρα σας (Cyprus)
- να καταχωρήσετε το κινητό σας τηλέφωνο (δικό σας ή των γονιών σας), στο οποίο θα αποσταλεί ένας κωδικός. Ο κωδικός αυτός θα χρησιμοποιηθεί στην πλατφόρμα για να επιβεβαιώσει την ορθότητα του αριθμού. Η διαδικασία επίσης μπορεί να γίνει και επιλέγοντας λογαριασμό ηλεκτρονικού ταχυδρομείου ή απαντώντας κάποιες ερωτήσεις.

Η διαδικασία ολοκληρώνεται μόνο αν επιλέξει κάποιος τουλάχιστον ένα από τους τρεις τρόπους αυθεντικοποίησης και αφού επιβεβαιωθούν τα στοιχεία που έχετε υποβάλει. Με τον τρόπο που έχετε επιλέξει θα μπορείτε να κάνετε ανάκτηση του κωδικού σας από μόνοι σας, σε περίπτωση απώλειάς του, επιλέγοντας Forgot my password.

## <span id="page-3-0"></span>**Εγκατάσταση του Office 365 σε υπολογιστή**

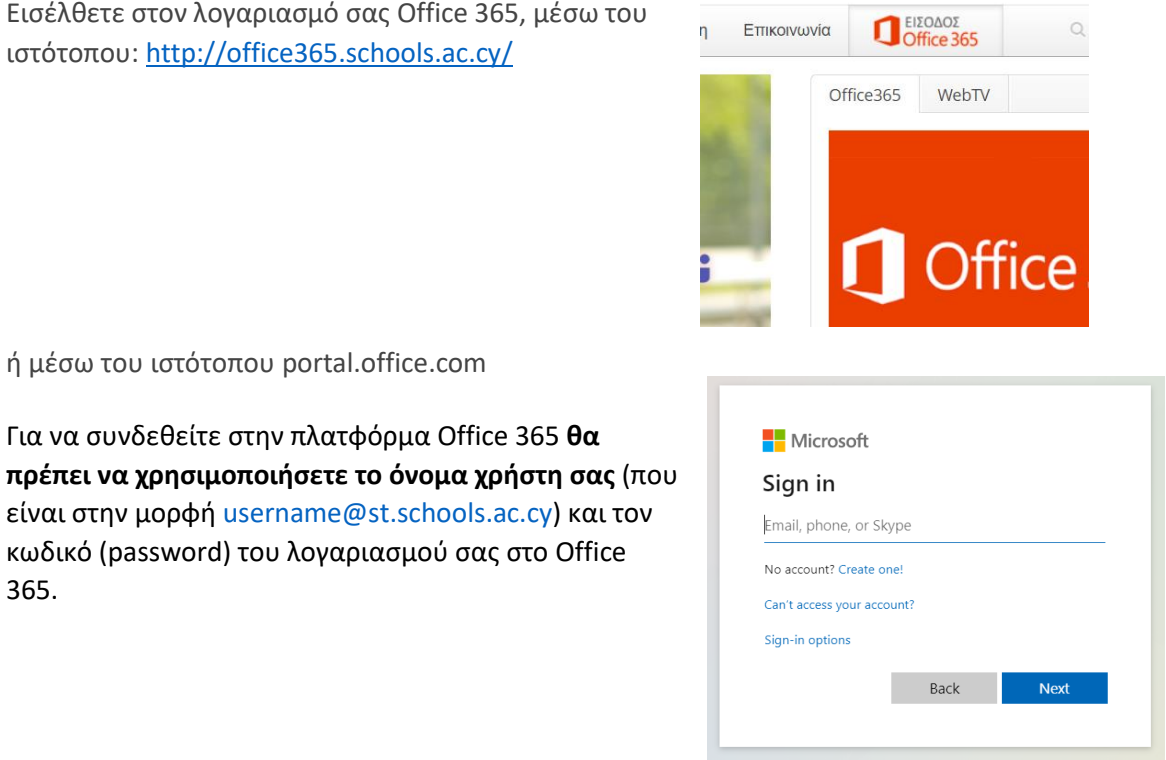

Είστε συνδεδεμένοι με την αρχική σελίδα του Microsoft Office 365. Για εγκατάσταση του Office 365 επιλέξτε **Install Office**, **Office 365 apps** και ακολούθως **Save**.

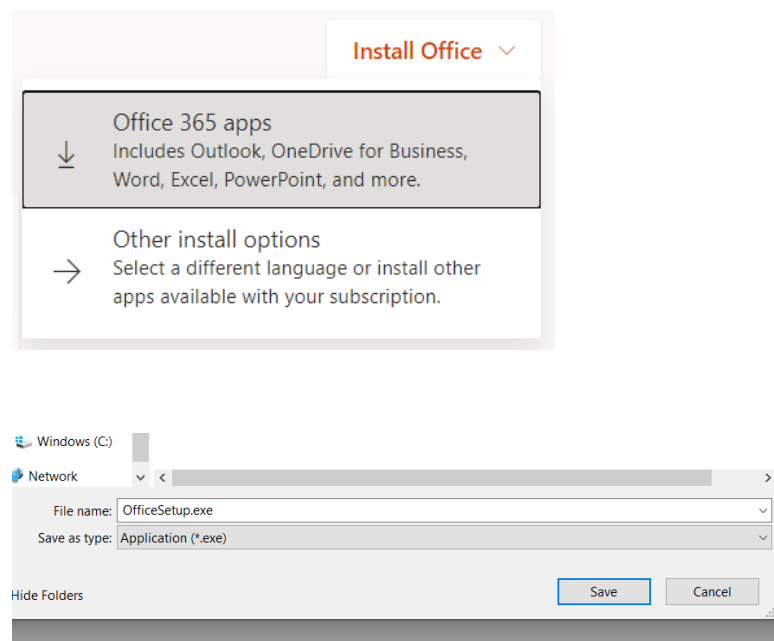

Ξεκινήστε την **εγκατάσταση** του Office 365 από το αρχείο OfficeSetup.exe.

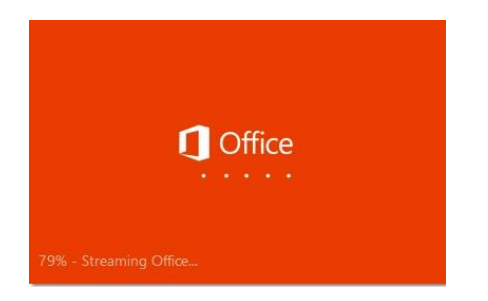

Ένα βίντεο θα σας παρουσιάσει τις διάφορες δυνατότητες και χαρακτηριστικά του Office 365. Καθώς το βίντεο παίζει η εγκατάσταση συνεχίζεται κανονικά μέχρι το Office 365 εγκατασταθεί πλήρως. Έως ότου ολοκληρωθεί η διαδικασία εγκατάστασης, παρακαλείστε να μην αποσυνδεθείτε από το διαδίκτυο και να μην απενεργοποιήσετε τον υπολογιστή σας.

Με την ολοκλήρωση της εγκατάστασης έχετε στη διάθεση σας τις εφαρμογές του Office 365.

## <span id="page-5-0"></span>**Εγκατάσταση της εφαρμογής Microsoft Teams σε υπολογιστή/ Σύνδεση στο Microsoft Teams μέσω Web App**

Εισέλθετε στον λογαριασμό σας Office 365, μέσω του ιστότοπου: <http://office365.schools.ac.cy/> ,

ΕΙΣΟΔΟΣ

επιλέγοντας και **χρησιμοποιώντας το όνομα χρήστη σας** (που είναι στην μορφή [username@st.schools.ac.cy](mailto:username@st.schools.ac.cy)) και τον κωδικό (password) του λογαριασμού σας στο Office 365.

Είστε συνδεδεμένοι με την αρχική σελίδα του Microsoft Office 365. Για εγκατάσταση μόνο του

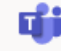

Microsoft Teams, επιλέξτε την εφαρμογή **Teams** , και στην οθόνη που θα ακολουθήσει επιλέξτε **Get the Windows app**. Σε περίπτωση που δεν επιθυμείτε σε ένα υπολογιστή να εγκαταστήσετε την εφαρμογή Teams, αλλά απλά να συνδεθείτε επιλέξτε **Use the web app instead**.

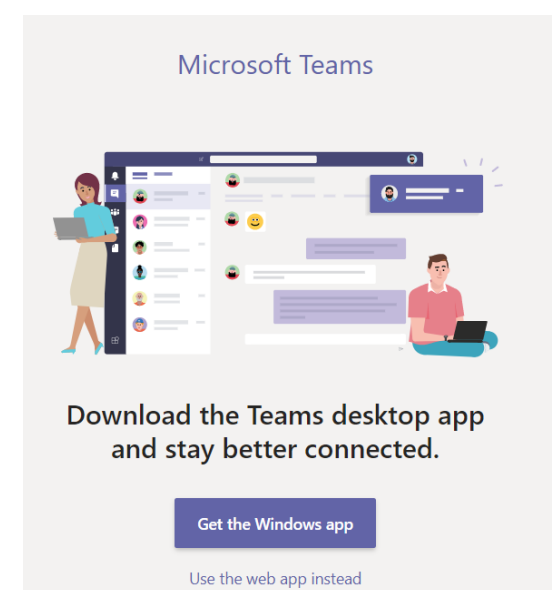

Σημείωση: Εναλλακτικά, μπορείτε να συνδεθείτε απευθείας στην εφαρμογή Teams μέσω του ιστότοπου [https://teams.microsoft.com/,](https://teams.microsoft.com/) πραγματοποιώντας είσοδο με το λογαριασμό σας.

### <span id="page-6-0"></span>**Εγκατάσταση της εφαρμογής Microsoft Teams σε κινητό τηλέφωνο**

Για λειτουργικό Σύστημα Android η εγκατάσταση γίνεται από το **Play Store**

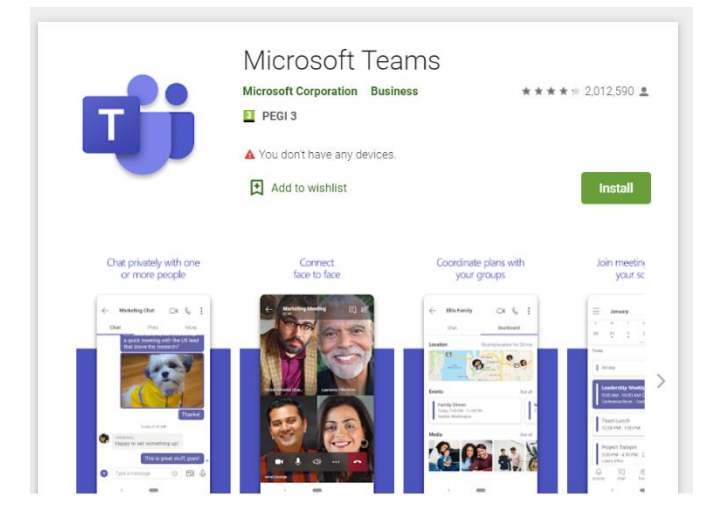

#### Για iPhone η εγκατάσταση γίνεται από το **App Store**

**App Store Preview** 

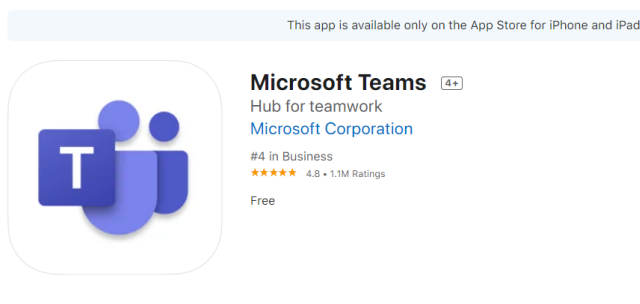

Και στις δύο περιπτώσεις **θα πρέπει να χρησιμοποιήσετε το όνομα χρήστη σας** (που είναι στην μορφή [username@st.schools.ac.cy](mailto:username@st.schools.ac.cy)) και τον κωδικό (password) του λογαριασμού σας στο Office 365.

# <span id="page-7-0"></span>**Χρήσιμοι Συνδέσμοι**

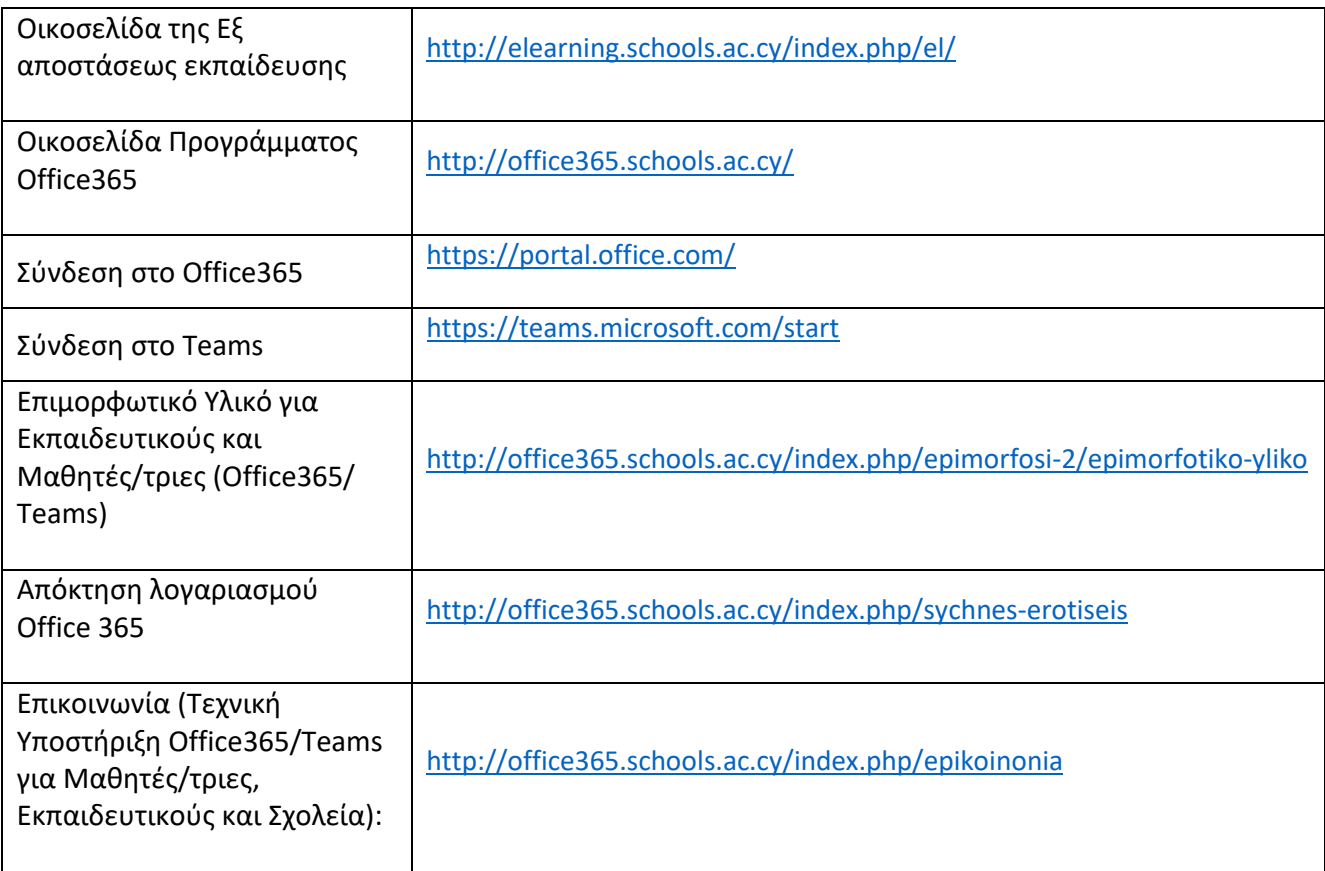